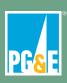

## One VM VMI Reference Guide

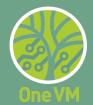

Audience: PG&E internal VMIs and external VMIs

Application: One VM Mobile only

**Description:** This guide provides an overview of how to navigate Service Appointments (SA) between the

Salesforce Field Service (SFS) and Lemur Pro apps.

## **Key Things to Know:**

- Every morning prior to inspecting, ensure you have good connectivity and close, re-open, refresh/resync your apps. Download your service appointments and verify the SA's appear in SFS > My Work before leaving.
- To add or edit a parcel contact, pin either a span or veg point in Lemur Pro, select a parcel, then
  select Manage Parcel & Contacts from the ellipsis menu in the upper right corner of your
  screen. SFS will open and you may add new contacts or scroll through and edit existing contacts.
- For most open text or comment fields in One VM do not use the following special characters: ~ `! @ # \$ % ^ & \* () \_ + = { } [ ];: " " " , . < > / ? | to avoid data errors. Special characters may be entered in open text fields in the Inspect and Prescribe flows only. Do NOT use backslash () in any field in One VM. The maximum number of alpha characters is 255.

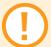

For additional One VM mobile and desktop job aids, visit the One VM Project Info Hub or the One VM folder in Core Share.

## **Creating a New Veg Point**

- Open Salesforce Field Service (SFS) on your mobile device.
- 2. If prompted, open the **Salesforce Authenticator**, then select **Approve**. Do not confuse **Salesforce Authenticator** with Microsoft Authenticator, which may also appear on your device.

**NOTE**: Using Face ID instead of the passcode on your iPhone is recommended. To enable this, open **Settings** and select **Face ID & Passcode**. Under **Other Apps**, toggle on **Salesforce Field Service**.

To extend Auto-Lock, open **Settings**, select **Display & Brightness** and set **Auto-Lock** to 5 minutes.

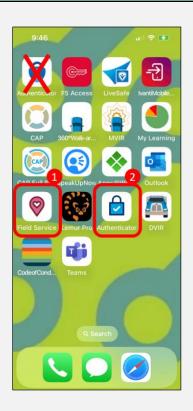

3. In **SFS**, select the **Calendar** icon in the upper right corner. Select dates with blue dots to view **Service Appointments (SA)** assigned on those dates. (You are able to see 3 weeks prior to and 1 week after the current date).

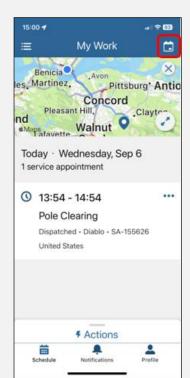

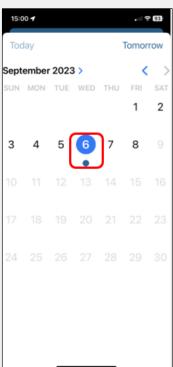

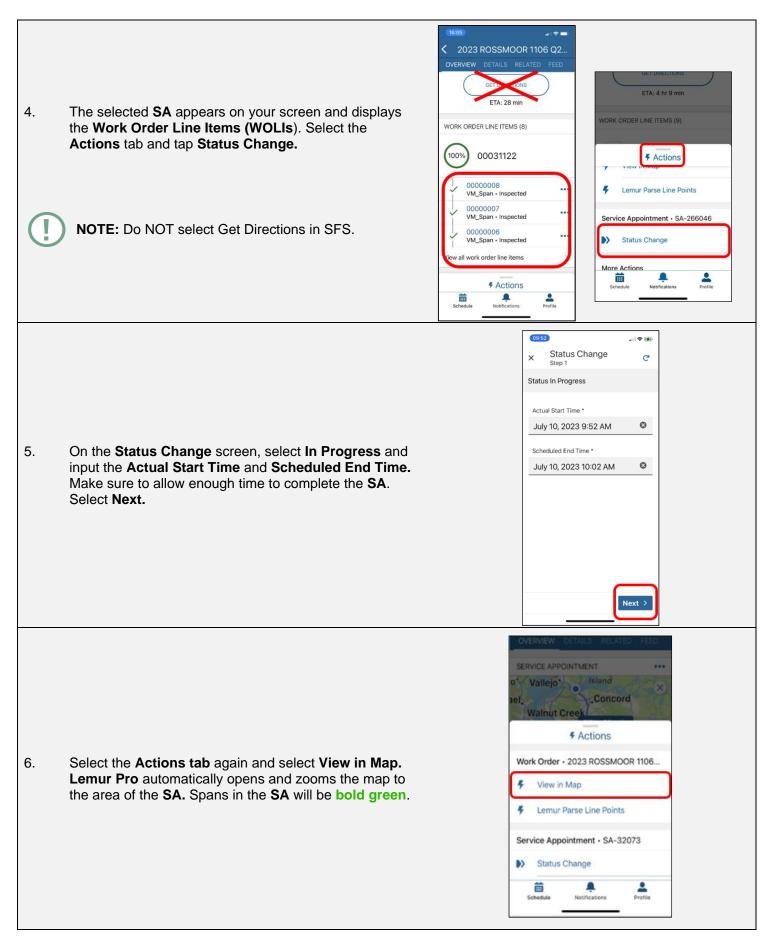

Make sure you are looking at the **bold green spans** on the map. These spans represent your **Service Appointment**.

- 7. Once the map appears in **Lemur Pro**, select the **Layers** icon and toggle **ON** the following layers:
  - My Work Section
    - My Work
  - Reference Work Section
    - Veg Points
    - o Veg Points Prescription
    - Veg Inspections
    - Span Inspections
  - Risk & Clearance Section
    - EVM Buffer (NOTE: There is an EVM layer that is always on and shows narrow polygons. This EVM Buffer option shows oversized layers and is optional)
    - o HFTD
    - o Increased Clearance Area
    - Fire Responsibility Areas
  - Electric Infrastructure Section
    - Spans
    - Primary Overhead Conductors
    - Support Structures
    - Substations
    - Found/Misaligned Conductor
  - SSD Section
    - o SSD
    - o Capacitor
    - o Fuse
    - Recloser
    - Regulator
    - Switch
  - Admin Boundaries Section
    - Parcels
    - PG&E Parcels
    - o Access Roads
    - o Cities

Depending on the project, you may want to add other layers such as CZ, Environmental Agency, etc. Tap the X icon in the upper left-hand corner of the layers list when finished.

**NOTE**: **Enterprise Alerts**, which used to be a layer that could be toggled OFF/ON is **now always on**. These alerts display important Enterprise-wide safety alerts. This layer is distinct from Parcel Alerts which appear on the parcel layer and have notifications like NF- Notify Customer, BD- Bad Dog, and so forth.

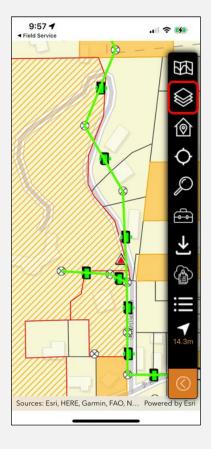

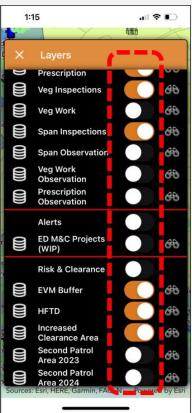

NOTE: **Lemur Pro** also allows users to search layers that are toggled on. To do so:

- a. Select the **magnifying glass** from the menu bar.
- b. Tap the **Search Help** icon to display instructions based on item type.
- c. Use the drop-down arrow to select a layer. This list will only display layers that are toggled on.
- d. Enter an item in the search bar then tap search.

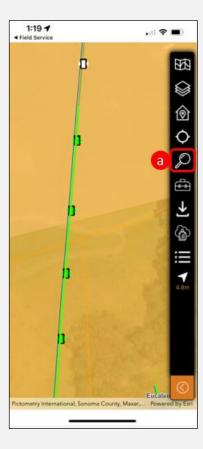

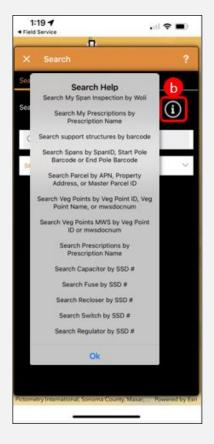

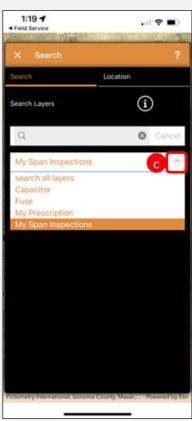

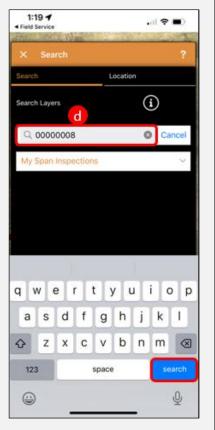

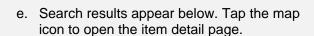

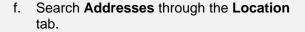

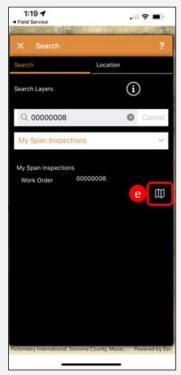

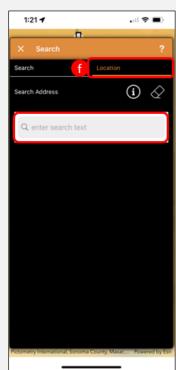

8. To add a veg point in **Lemur Pro**, select a **Span**. Tap the thumbtack icon in the upper left of the screen to **Pin the Span**, then select **Add Veg Point**.

- 9. Place the veg point on your map by tapping on the appropriate area.
- 10. Select **Ok** to confirm the new veg point location.

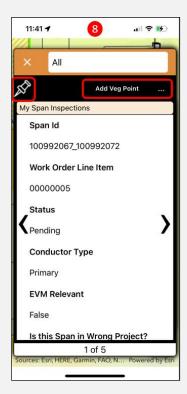

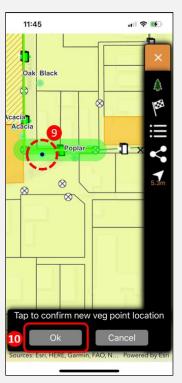

.비 중 🔳

1:25 🕇

Biannual

Tree Ownership \*

ΑII GenericFormFields 勯 → Continue North Coast Region HUMBOLDT Non-HFTD HFTD 11. Select Continue on the pop-up information page. SFS LRA Responsibility will open automatically. Owner Address Parcel 1 of 1 3:15 🖊 Take Action on Veg Point Step 1 SFS opens to Take Action on Veg Point. The form will 12. populate to generate the veg point description. Enter the Maple, Bigleaf details for the work to be prescribed, including: DBH (Inches) \* Tree Type 24 **DBH** Height Height (Feet) \* Inspection Frequency 45 (Annual or Bi-annual) Inspection Frequency \* Tree Ownership Annual 

**Directions** 

Comments

populated

Then select Next.

A street address if one is not pre-

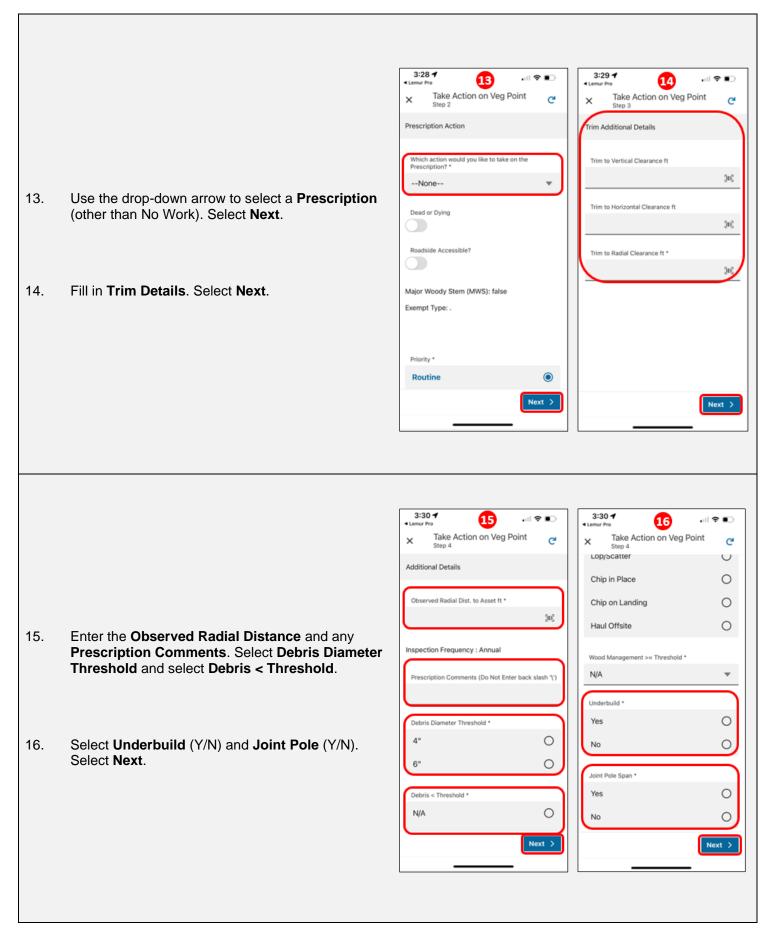

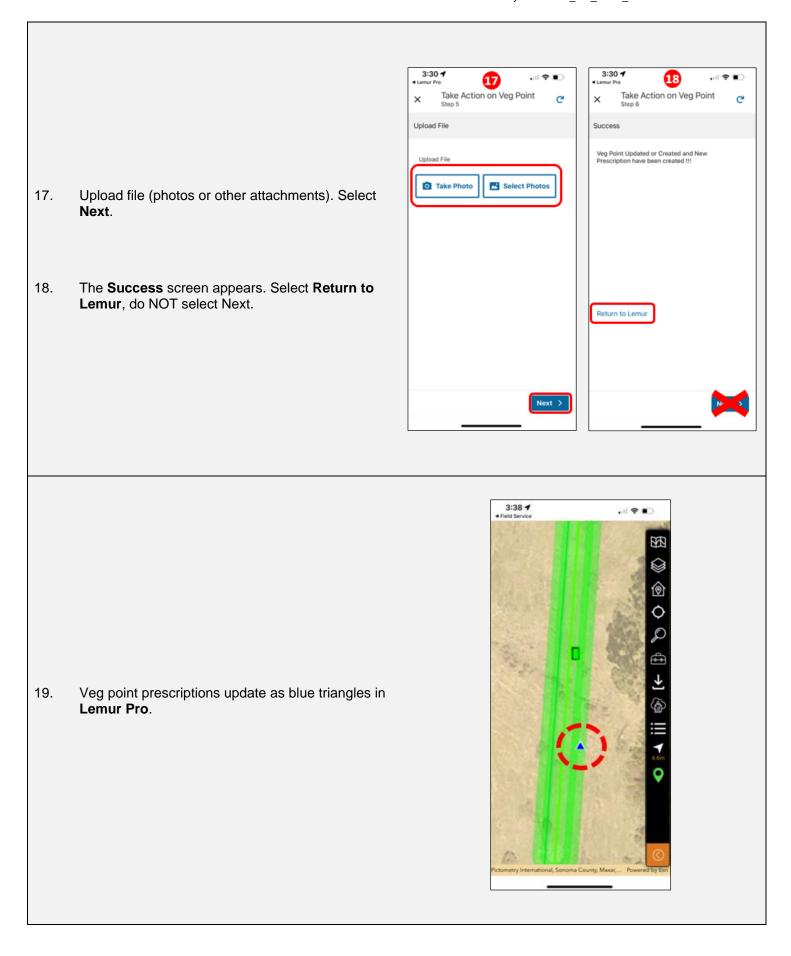

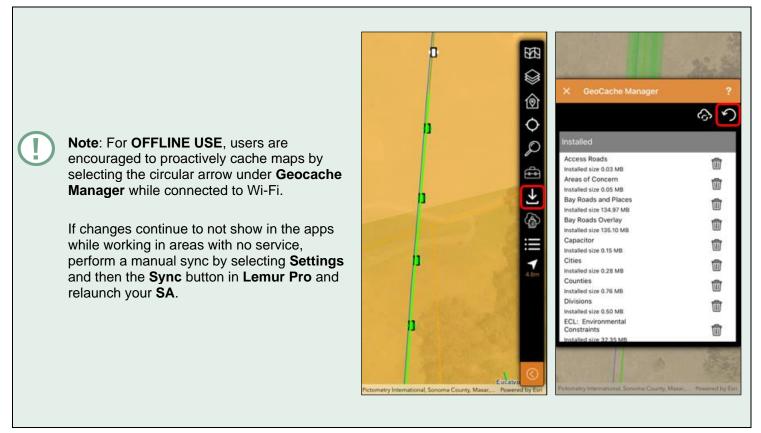

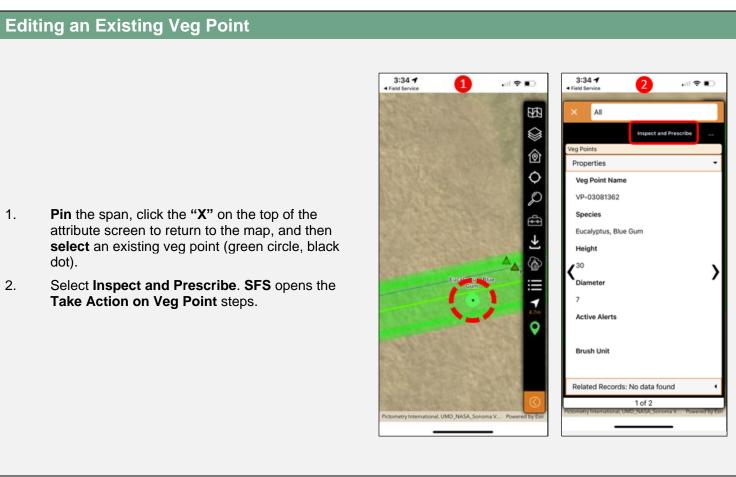

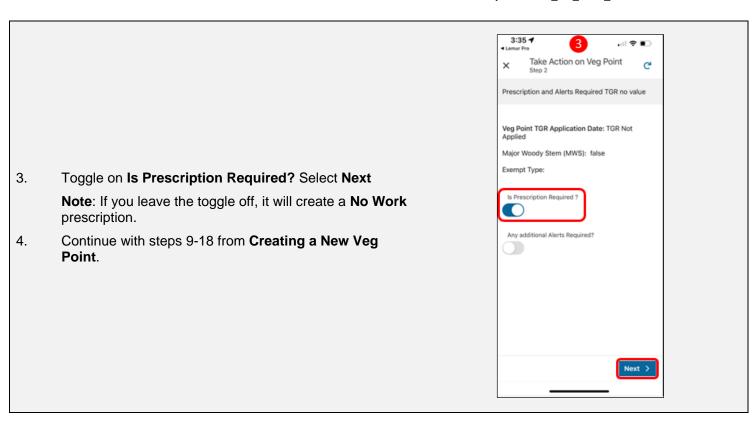

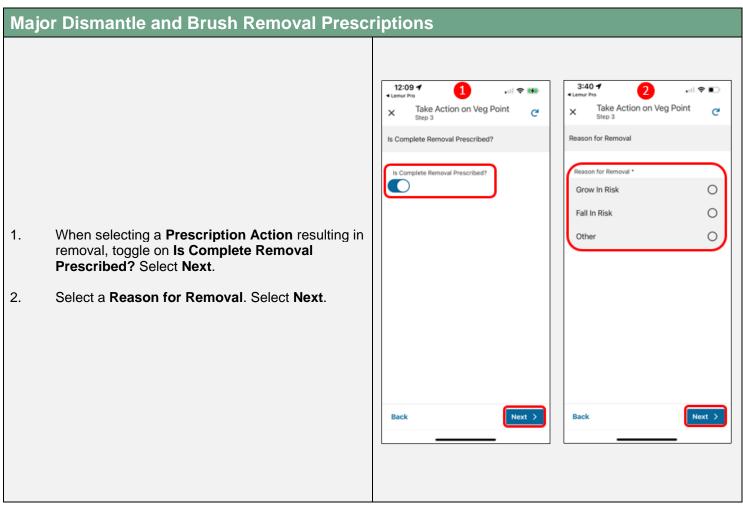

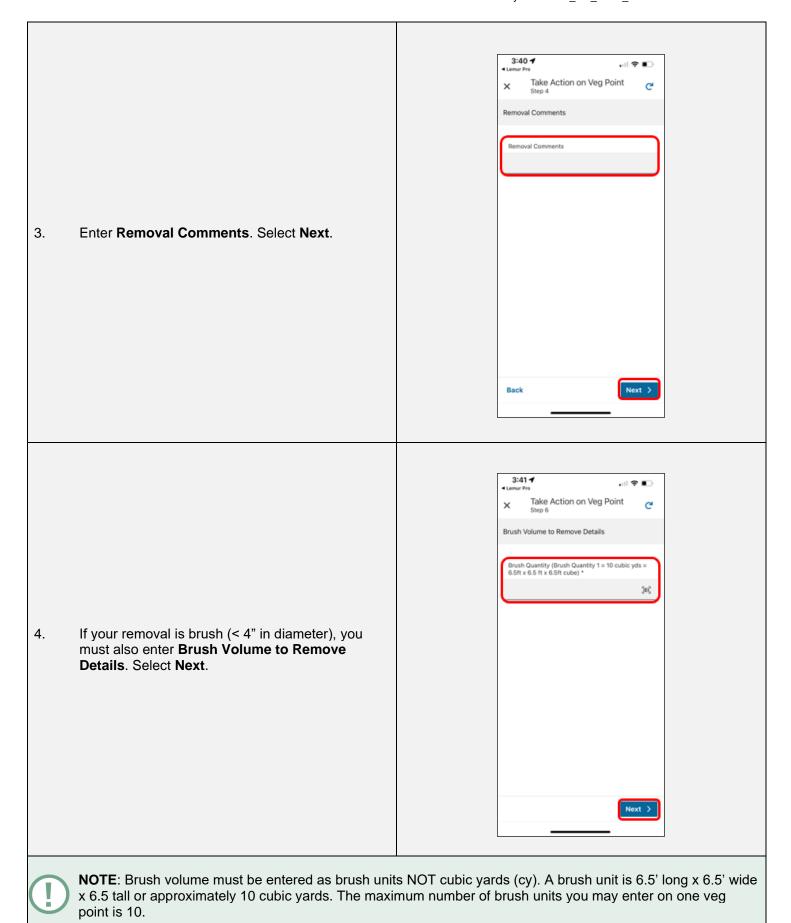

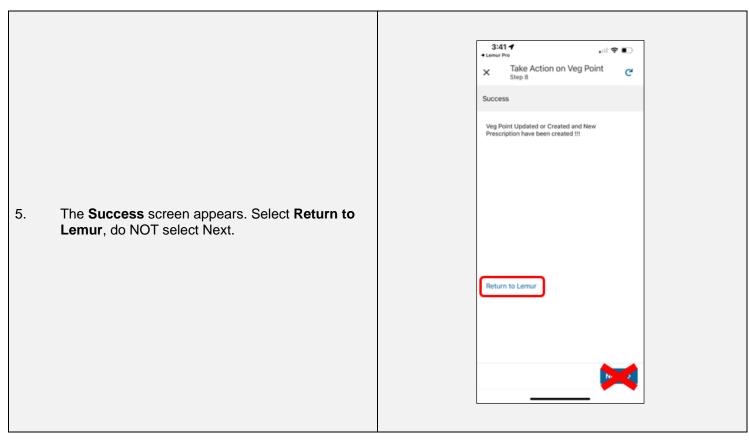

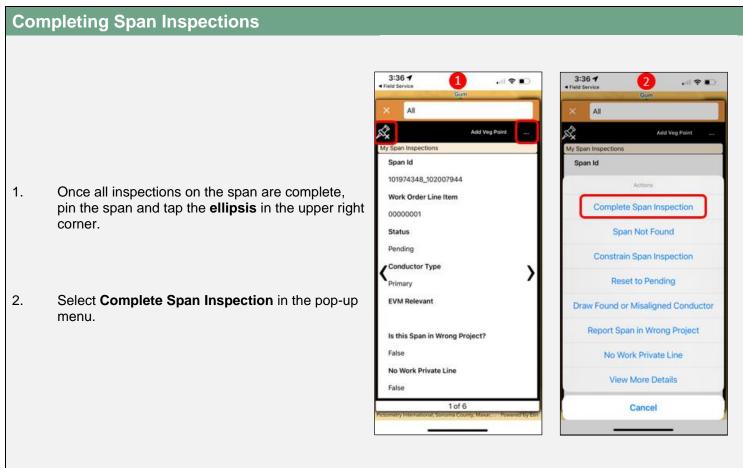

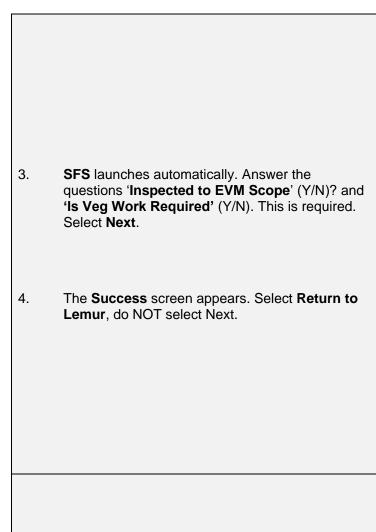

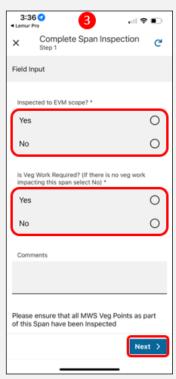

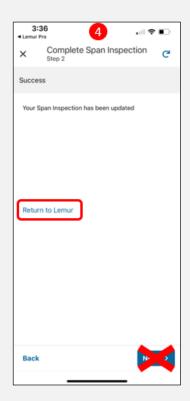

- Completed spans will be **bold blue** on the map. Select the span you just inspected to unpin that span. Continue pinning and inspecting all spans and veg points in the **SA** until all spans are complete and **bold blue**.
- 6. Once all spans in the **SA** are inspected and completed and appear **bold blue**, return to **SFS**.

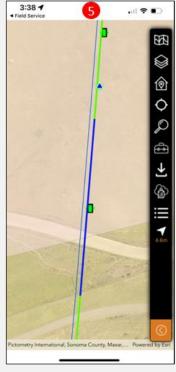

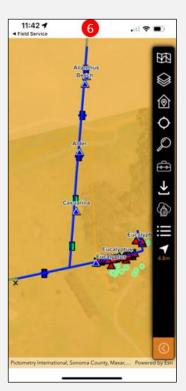

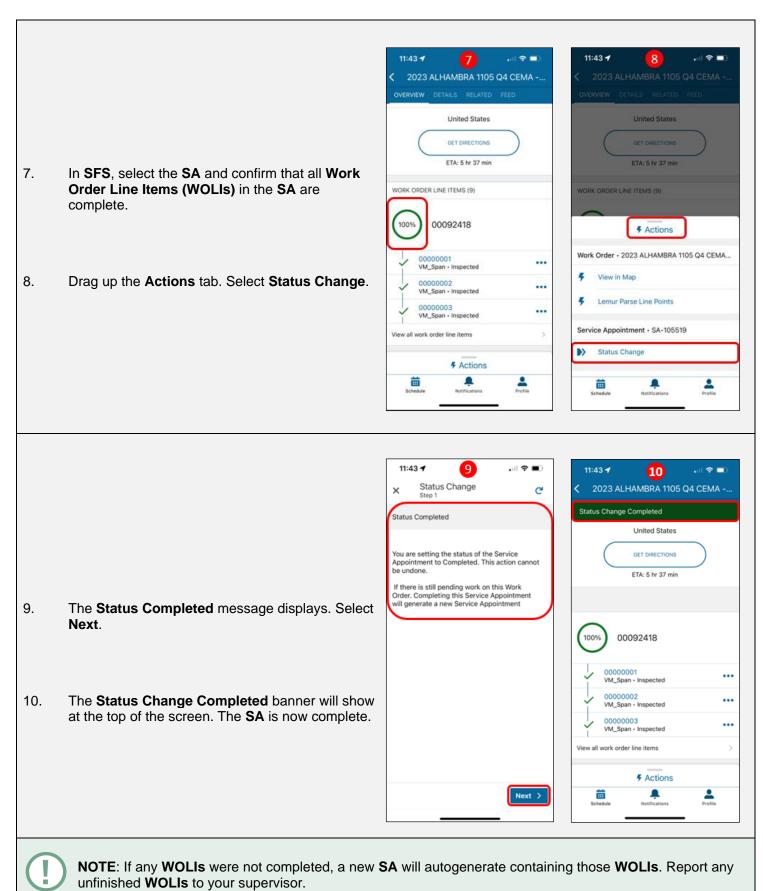

End of Document